## **How to set up a new computer**

I have had many questions and times when I had to set up a new computer that someone had just bought either from a store or a website and it arrived on their doorstep. The following is the procedure that I use to make sure that the system is ready to put online and available for the internet to start trying to be used in a botnet or hit with all the virus's that are out there looking for new systems that someone has not set up to stop them. I am not by anyway the expert as this is just the way I do it and there are probably other ways and systems to do it also but I don't have access to them.

The first thing that you need to do is get some programs handy and ready to be used and installed when we finally get the computer started and running, and don't hook it up to the internet right away as there is some things that need to be done before we hook the computer up to the internet and they really really need to be done first so that hopefully you don't get your computer hooked into a botnet system that lets someone else do whatever they want to with your system and steal all your financial info and personal info. What we are going to do is no guarantee that you will not get hooked into one of these schemes but it sure will help stop you from getting into them. The following is a list of software that you need to get available, if you have a usb device it would make things a lot easier using one of them but it is not required, a cd with the software on it will work also but it is a little slower than a usb.

You will also need or at least I suggest having an external hard drive that is at least 4 times bigger than the hard drive installed on your computer handy to make image backups on and later you can use it also to hold backups of all your personnel files and settings if you like. They are fairly cheap and handy at most electronics stores or you can find them on the internet and have one or more shipped to your house.

- a. Pcdecrapifier or Revo Uninstaller, I recommend installing this and using it vice the control panel as it removes extra left over things in registry and hard drive. You can download it from this page [http://www.pcdecrapifier.com/.](http://www.pcdecrapifier.com/)
- b. Virus protection software like Avast or whatever one you want to use(it is a very good recommendation that you only install one virus program as two will get in the way of each other and could possibly lock your computer up when you are trying to get something done).
- c. Antimalware program like SuperAntiSpyware, Advanced System Care, WinPatrol(which I really recommend you install, the free version is good enough for all these programs.).
- d. Image creation software like Acronis True Image, Macrium Reflect, or Paragon Backup & Recovery Free(I recommend using the free version at least until you find out if you want to buy the programs, most programs that you pay for give you some time to try before you buy and I really recommend you try before buying any).

e. Software Firewall program like PC Tools, ZoneAlarm or whatever one you want to use, and I and a lot of other people recommend only installing one firewall also so you don't end up with conflicts and lock ups due to firewalls competing with each other and stopping everything. I recommend a different one than the one that came with windows as it lets to much go through and most of the time does not check anything going out of your computer to the internet.

If you don't know where to get this software from there are two things you can do, one is go to internet and do a search for them or second go to<http://www.techsupportalert.com/> and get links to all the software there and then download it from the manufacture's site so you are sure that you get the version for your computer. Be sure to look and make sure that you get the 64bit software for 64bit computers as it will not work on 32bit computers at all, check your version of windows also as some computer manufacture's put 32bit OS software on a 64bit computer so you have to have the 32bit version to work. To use this website you do not have to register for anything at all, all the reviews and lists are there for everyone freely.

I hope you find this useful and by no means do I mean this is the only way to do it.

- 1. When opening your box make sure to go through the packing list and see that everything that is listed is actually there. Most of the time it is but there have been some times when it was missing something. Not putting a recovery cd/dvd in for the system is the way some manufactures do normal business.
- 2. Take the big picture page and hook the computer up according to it, most systems have color coded connections now so it is not as hard as it used to be to hook the system up right the first time. If you are color blind and don't have any idea of how it is to hooked up please do yourself a real big favor and get a kid or someone that is not color blind to help, on some system if you hook it up wrong you might have the possibility of hooking power into an output jack and that could depending on what it is burn out the whole computer and make it useless, be very careful. Laptop are easier to hook up as there are a lot fewer connections to make but they also are most likely not to be color coded either.
- 3. When you have everything hooked up properly and set up to where it is going to go and it is comfortable to you then turn the power on(you do have it plugged into a power strip right?) by turning the power strip on first and you could see some lights flicker on the system but most of the time that is normal and nothing to worry about. When you have the power strip turned on then turn on the monitor, then the tower or main computer and watch all the lights flash and then go out, some might come back on and stay depending on your computer but there should be a power and a hard drive light that comes on and stays on all the time there is power to the system.
- 4. When it comes up it will start by asking some questions and having you fill out some info, try and take your time doing this and when it asks you to create your user name and password for the system be sure and pick one that you are going to be able to remember as if you forget it and never made a backup disk you will not be able to get

into the system using that account info anymore and if you encrypted anything it will be lost unless you want to pay someone some big money to try and get it back and then there is no guarantee that it will work. When creating a password try and take a phrase that you can remember easily and take parts of it to make the password so it is more complex and harder to break, do not use your address, SSN, family member names or anything that just about anybody can find about you in a real quick search or asking a neighbor.

- 5. The first thing to do is to make the recovery cd's so that if something goes wrong and your system gets totally messed up you can reset it to the way the factory sent it out, make sure you have at least 3 DVD's available as that is probably how many you will need to make the recovery system disk's. In your manual it will tell you how many most of the time, or at least it will when you start the program and start the process. In the manual it should tell you exactly how to do this and I would do it first before you do anything else. Likely there will be an icon on the desktop to click on and start the program or you will have to go into the programs listing and find it there, listed under the computer manufactures name most likely, sometimes they might call it something else also. Also make a password reset disk so that if you do by chance forget the password you can reset it and still get back into the computer and get all the info that you have there like encrypted files.
- 6. After you have made the restore DVD's make sure they work by booting up the computer from them, they will do you no good if they cannot bootup the computer. They should though, as most of the time they manufacture has made it so you can only make one set of recovery disk's no matter what and if they don't boot up you cannot make anymore, if they don't work call the computer manufacture's toll free number and talk to them now as the longer you wait the less likely they will or can help you out with it.
- 7. Now is the time to get the usb drive or cd that you made before with all the software on it that I had you make before you started the process and put it into the slot and wait for it to come up, it will install the driver first and then it will tell you that it is installed and a window will open (similar to the first picture below) asking you what you want to do with it now. Towards the bottom of the window there should be open folder to view files, click on this option and you should get a window like the second picture following but your screen while show what you have on the drive(the picture list what is on mine).

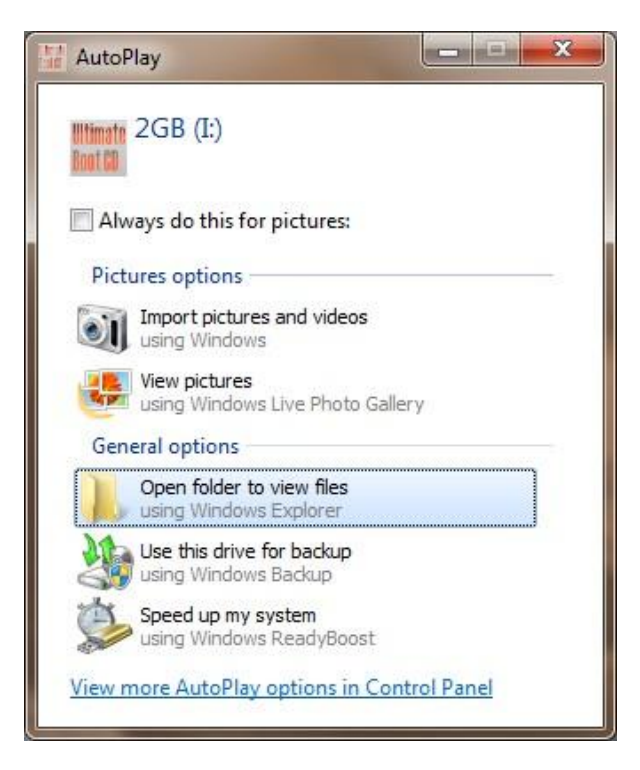

this is the Autoplay window.

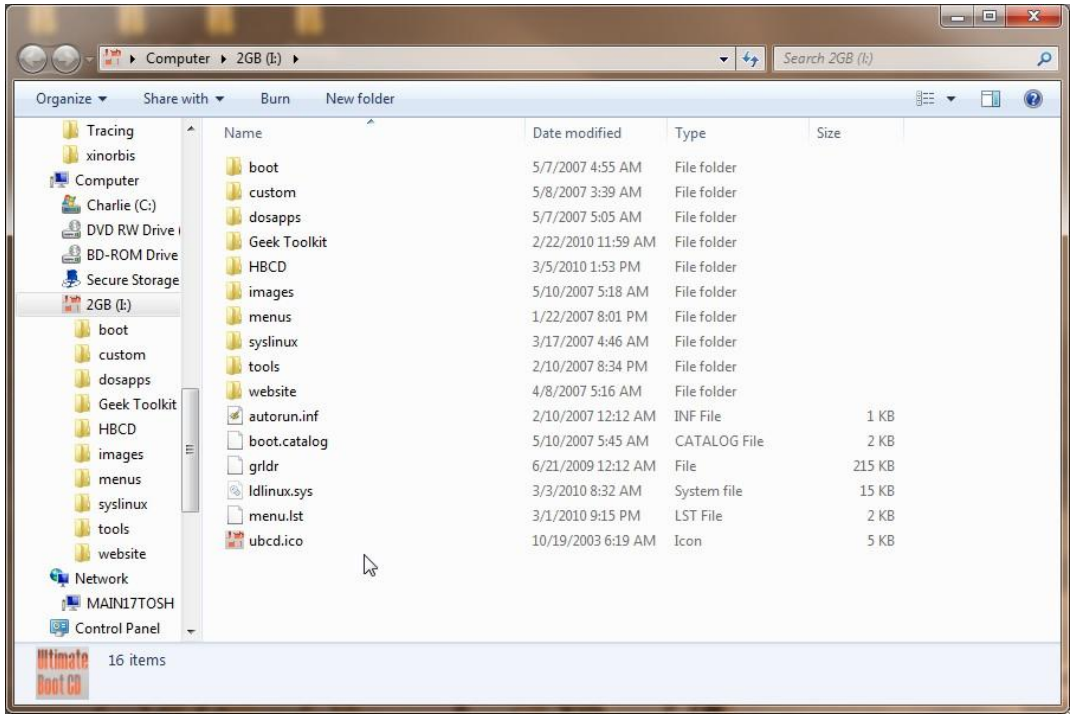

this is the window with all your programs listed on it.

8. Now find and double click on the pcdecrapifier program, it will take a little while to start as it is coming off a usb drive vise the hard drive, when it comes up it will list all the programs installed on the computer at this time, go through this list and check the

shareware items to uninstall them, that is if you do not want the program installed and do not plan on paying for using the program later if you don't already have a license for it now. If you plan on using Microsoft office and you have the cd and a license for that one and it lists one here I would suggest uninstalling this version along with the registration/activation program for it as if you leave it in and plan on installing your version later you will come up with problems and conflicts when you try and install your version from the cd so it is better to uninstall it here first before you go any farther and spend three or more days later trying to figure out why you can't install your version from the cd like you did before. After you have the programs uninstall it should ask you to reboot, reboot no matter what and when it comes back up to the desktop reboot again just to make sure that the registry gets set to one that works right just in case when we go forward something happens you can reboot and hopefully have a known good configuration to boot with.

- 9. Now after you have all the programs uninstalled and have rebooted at least twice after to make sure that all the items are out of the registry it is time to install the programs you are going to be using and want installed but there are a few things to get done before all that so please don't get impatient and just install all the programs yet. The first thing we have to do is install a defrag program and a image creation program, I always use the Auslogics disk defragger as it is rated as one of the best and it is free of charge and that makes it even better. I have not had too much luck with image creation programs as when I need them to restore the system the ones I have had did not work and I ended up reinstalling from scratch all the time but some have used, like and recommend the Acronis True Image program but it cost money and if you don't have the money to spend try either Macrium Reflect or Paragon Backup & Recovery free edition. I have these last two installed and made images using them and the system image option in the Windows Backup and Restore so I have 3 images that hopefully if I need one now I can use one of them to get system back up and running. These last three are free. When you make the image be sure and put a check mark in the verify when done so it will check to make sure the image created should be good when you might need it later on.
- 10. Now that we have the defrag and image creation software installed the first thing to do is to defrag the hard drive, it might take a while to do this as we have uninstalled a lot of programs and installed a couple. When it is done defragging reboot the computer.
- 11. Now we are going to make an image of the system before we go any farther so that we don't have to start all over if something happens and totally messes up the computer to where you cannot get anything done right or in worst case it will not boot up properly. Unfortunately I don't know of a way to test out the image you just created other than to use the program and restore it to the hard drive, if you want to you can, I have not done this, that is why I really don't know if my image backups work or not, it is a good idea to do it but it does take time to do and I don't know if you want to take the time and I cannot write the procedure for doing here with one now either. Make sure that you make the recovery disk with the program so that if you need to restore the images you

have a bootable cd to use to get the image restored, if you don't do this you cannot use the program to restore the image if you can't boot the computer and you will have to do a complete reinstall so you can install the program to use for the restore so save yourself some time and do this.

- 12. Now is the time to install the antivirus program, the antimalware program and the firewall program you are going to use, and no it is not time to hook up the cable for the internet connection yet as you will most likely get hid with malware and virus's before you get anything else done and then you have to get rid of them so you can use your system to do what you want to do with it.
- 13. Now that we have the antivirus, antimalware and firewall system installed, create another disk image of the system before we hook up to the internet. Then be sure and reboot the computer.
- 14. Now we are going to hook up to the internet to update the computer with all the security updates and all other updates. If you are going to be using a router like I suggest you do so you have just a little more protection between you and the internet and it is also easier to do networking if you are. When you hook up the internet I suggest to use a cable from the router to the computer first if you are later going to use wireless you can but it sure makes it easier right now to use a cable so you don't have to worry about cell phone or cordless phone traffic interfering with your updates. After you have the internet hooked up and have an ip address and can get to somewhere the first thing you will want to do is update the virus and antimalware programs so they can protect you from the new stuff that came up after the program was put out the you just installed, after they are updated you are going to have to reboot for them to work to their best and I really suggest you do it now.
- 15. After you have rebooted and are now back on the internet go into the control panel or the programs listing and do a complete windows update and update all security and critical updates first as they will help protect you from the rotten stuff on the internet.
- 16. After all the windows, virus and antimalware programs are updated it is time to start installing all the other software that you want installed and are going to use. This is going to take some time as you have to install them all one at a time, and most of them will tell you to reboot after the install, what I do is install three or four programs and then reboot so I am not rebooting every five minutes or so. Some programs might require other programs like certain .net framework version before you install them and there is no way to now until you start installing the program or know about before hand as the box states it or you have experience from installing it on other computers before.
- 17. When you have all the programs installed, you will most likely have to do some configuring in them to get them the way that you like, so do it now if you know you have to then do a complete defrag on the system and be sure to reboot after.

18. Now we are going to do another image backup so we hopefully have it the way that we want it to be all the time, don't worry later you are going to come up with other programs you want installed or find out that one of the programs you installed you really don't want after all, don't worry as later you can do image backups also just don't overwrite the ones you have now so at least you have a fairly good starting point to work from vice having to reinstall everything from scratch. It takes a little while longer to recover if you have to reinstall from scratch all the time but you do get good at it after a while doing it but it does get irritating doing that all time. Now you should have at least three image backups on your external hard drive, hopefully you will never need them but there is always a time you will.

Now that all that is done I sure hope you enjoy your new computer system and don't get hit with virus's or malware and be sure to look out for any phishing websites, at least IE8 and FireFox will try and help you out with phishing sites as they have systems set up to warn you before you even get to sites that are known to be phishing sites.